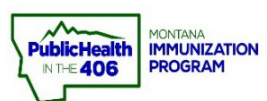

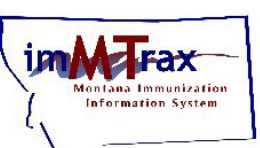

**Follow the steps below for the electronic forms process to request imMTrax access for users.**

- **1. You MUST have an Okta account (security authenticator to verify your identity) before accessing either the initial imMTrax access form or the Single User MOA**
- **2. The forms cannot be filled out in Apple's Safari browser. Please do not attempt to open the forms on iPhone or other Apple device.**

**Please call the Montana Immunization Program at 406-444-5580 if you have any questions about the steps to request imMTrax access for an employee.**

# **Supervisor Steps**

- 1. **Supervisor** will create an Okta account (if they don't have one) by visiting login.mt.gov and following the instructions in th[e Okta Account Creation Guide.](https://dphhs.mt.gov/assets/publichealth/Immunization/imMTrax/OktaAccountCreationPasswordResetInstructions.pdf)
	- a. \*Please **log out** of Okta once you have finished creating your account.
- 2. Supervisor will open the imMTrax *Access Request* form at following link:

## [Link to ServiceNow imM](https://montana.servicenowservices.com/citizen?id=sc_cat_item&sys_id=178f00f59778aa10aa47b12ef053af7c)Trax Access Form

**unM** imMTrax Access Request

imMTrax Access Request

Note: When you click the link to the **Example imMTrax** *Access Request* form you will be prompted to log into **Okta**\*, a security authenticator. Choose Citizen login when prompted (if you are not a state employee).

## **\*A supervisor must already have an Okta account. Please ensure you have an Okta account BEFORE clicking this link.**

3. Supervisor completesthe imMTrax *Access Request* Form. a. Supervisor completesthe employee/UserInfo Section (input the information for the employee you are submitting an imMTrax access request for.

## b. Choose **Request Type of New Access / Change Employer**

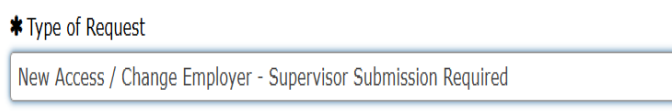

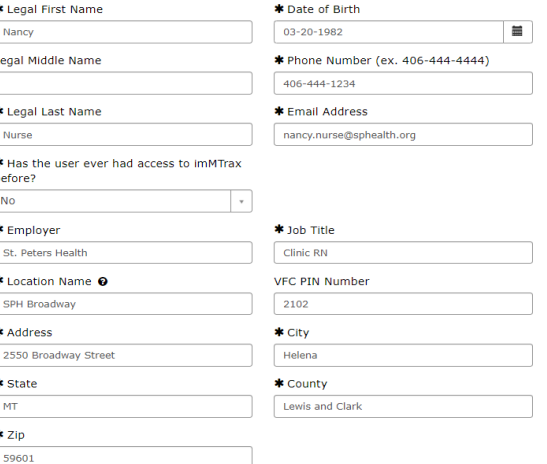

- c. Supervisor Completes Requested AccessInfo Section
	- **Requested Access Information**

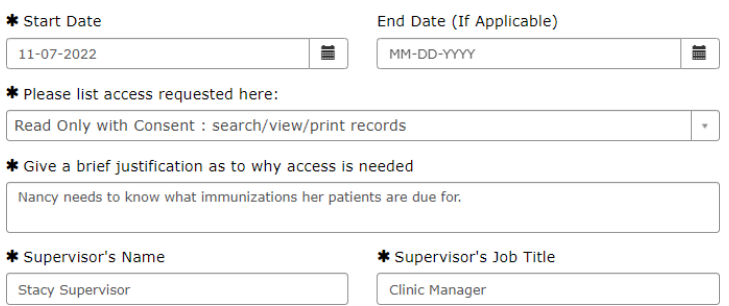

d. Supervisor checks the box as the Authorizing Official who can authorize the imMTrax access request.

#### **Authorizing Official:**

I understand that it is my responsibility to inform the State of Montana Immunization Program immediately when this access is no longer needed. I am authorized to request access for this employee at the location specified.

After submitting this request, the requested user will receive an email with further instructions to complete the imMTrax agreement.

 $\blacktriangleright$  **\*** I have read and fully agree to the above authorizing official statement.

4. Supervisor clicks the **Submit** button to submit the

form.

**imMTrax** *Access Request*

### **Prospective New User Steps:**

1. If the request is approved by the imMTrax support team, the prospective new user will get an email (see the example email below) with instructions to fill out the imMTrax *User Agreement.*

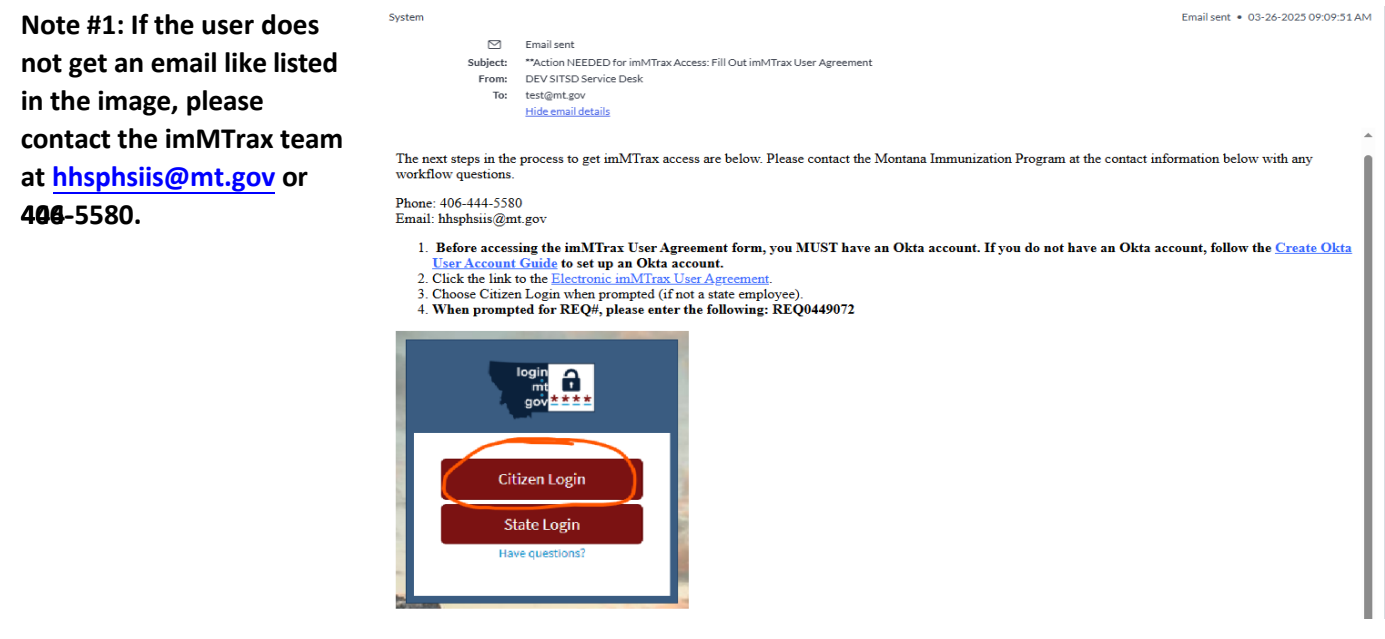

Note #2: Your employee will need to sign up for an Okta account if they do not already have one. **Have them follow the Create an Okta Account guide to get signed up with an Okta account before proceeding to step #3.** 

2. The prospective new user will create an Okta account (if they don't have one) by visiting login.mt.gov and following the instructions in the [Okta Account Creation Guide.](https://dphhs.mt.gov/assets/publichealth/Immunization/imMTrax/OktaAccountCreationPasswordResetInstructions.pdf) a. \*Please **log out** of Okta once you have finished creating your account.

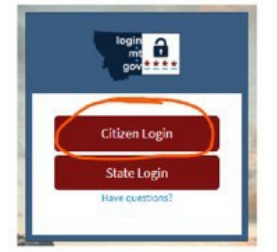

3. The prospective new usershould click the link to the *Single User MOA.* Once the user clicks the

link the user will need to click Citizen login button and log into their Okta account.

4. The prospective new user needs to ensure that they are clicking on the button like shown below.

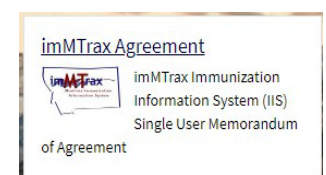

5. The user needs to fill out the \*starred fields on the imMTrax User Agreement

a. REQ# - This number will be listed in the email the user receives instructing them to fill out the **imMTrax** *User Agreement*.

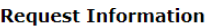

 $*$  REQ#

REQ0100387

b. The user will need to check the boxes to agree to use the imMTrax system appropriately.

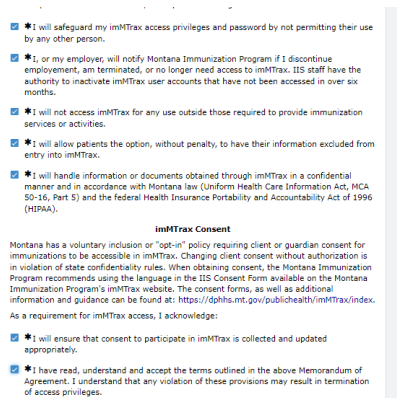

### c. User completes the signature section

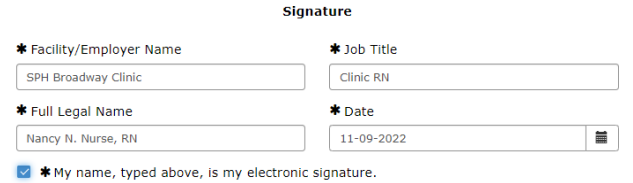

### 6. User clicks the **Submit** button

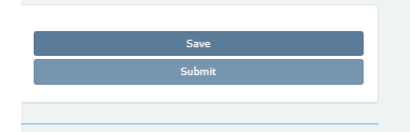

7. Once all steps have been completed, imMTrax support will set up the user's imMTrax access. The user will be sent their access credentials via email. **Please contact the imMTrax team at [hhsphiis@mt.gov](mailto:hhsphiis@mt.gov) or 406-444-5580 if you have not received your imMTrax login credentials within three business days after submitting your request for access.** 

**NOTE: Failure to complete all required paperwork will result in a delay in the user in receiving imMTrax access.**